### **КАК УЗНАТЬ РЕГИОН ДЛЯ ПРИНТЕРОВ XEROX PHASER 6000, 6010, WC 6015**

Регион необходимо узнать до того как в принтере закончится картридж, так как после окончания ресурса картриджа принтер заблокируется и не сможет напечатать страницу с информацией о регионе устройства.

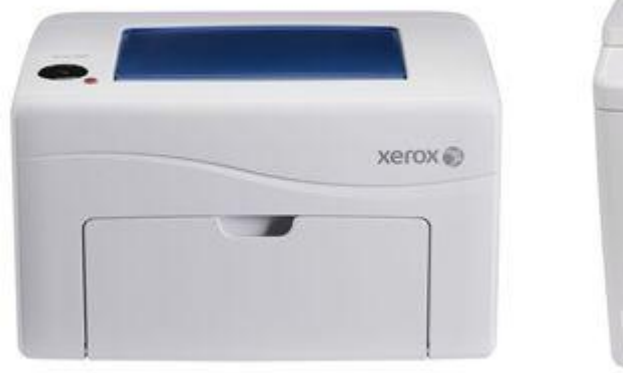

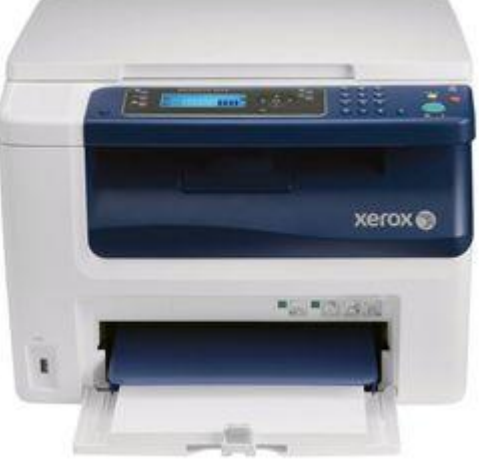

Чтобы узнать регион для принтера **Xerox Phaser 6000** необходимо нажать и удерживать в течение 5 секунд черную кнопку слева. Принтер напечатает три листа с информацией. На первом листе – Printer Settings - в разделе General надо найти параметр Region.

## **Xerox Phaser 6000B Printer Settings**

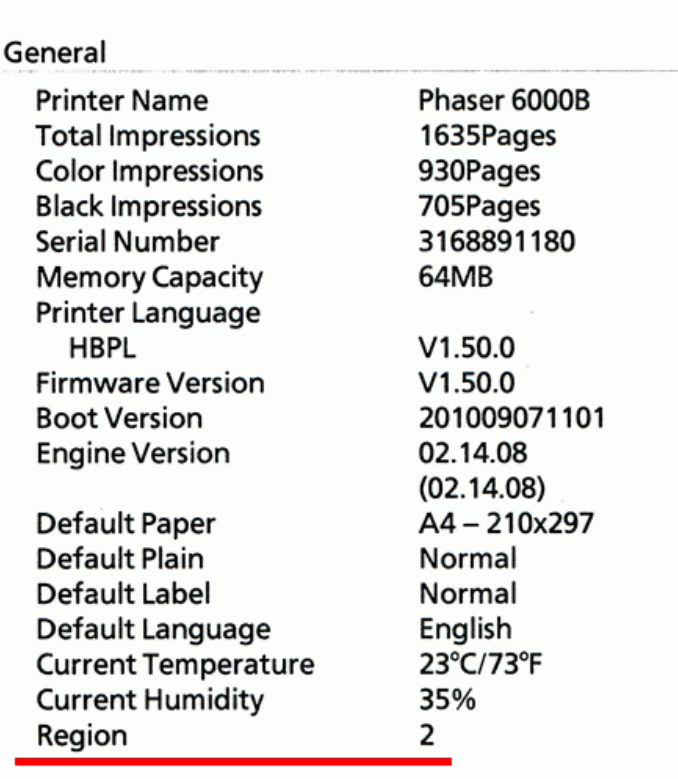

Для принтера **Xerox Phaser 6010** необходимо нажать кнопку «Меню» на панели управления принтера, затем с помощью кнопок со стрелками выбрать пункт «Информационные страницы», нажать кнопку OK, затем выбрать пункт «Параметры принтера» и нажать кнопку OK. На распечатанной странице в разделе General надо найти параметр Region.

# **Xerox Phaser 6010N Printer Settings**

#### General

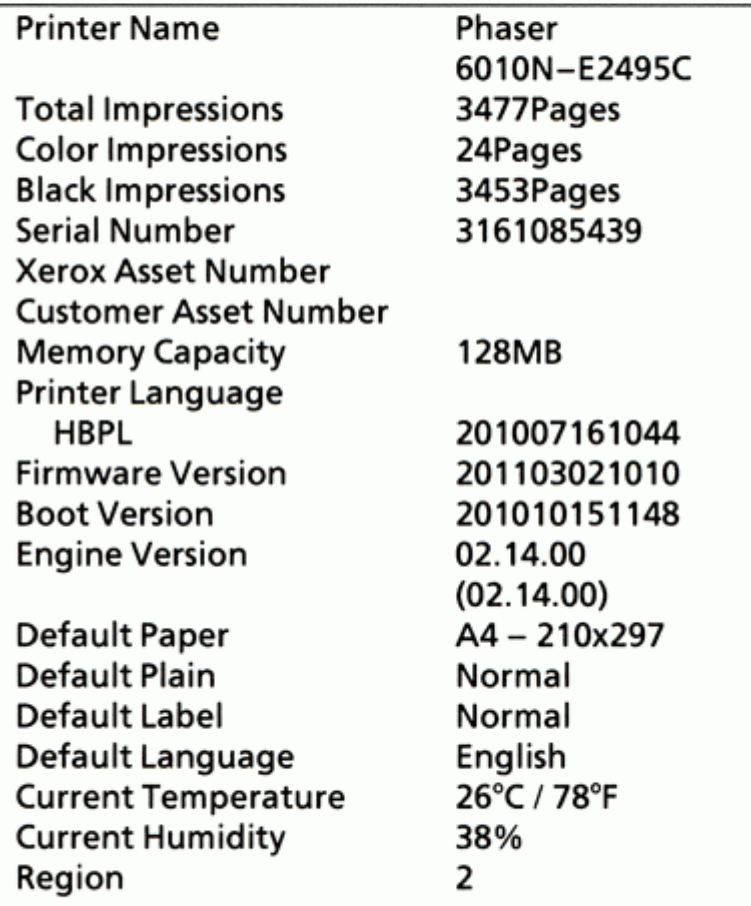

Для МФУ **Xerox WorkCentre 6015** нажать кнопку «Система» на панели управления – находится справа от кнопок со стрелками и кнопки ОК. На дисплее появится меню системы, первый пункт «Информационные страницы» – нажать ОК. Появится меню «Информационные страницы», первый пункт «Настройки системы» – нажать ОК. Принтер напечатает лист с информацией Xerox WorkCentre 6015 System Settings. В первом разделе – General – надо найти параметр Region.

## Xerox WorkCentre 6015NI **System Settings**

#### General

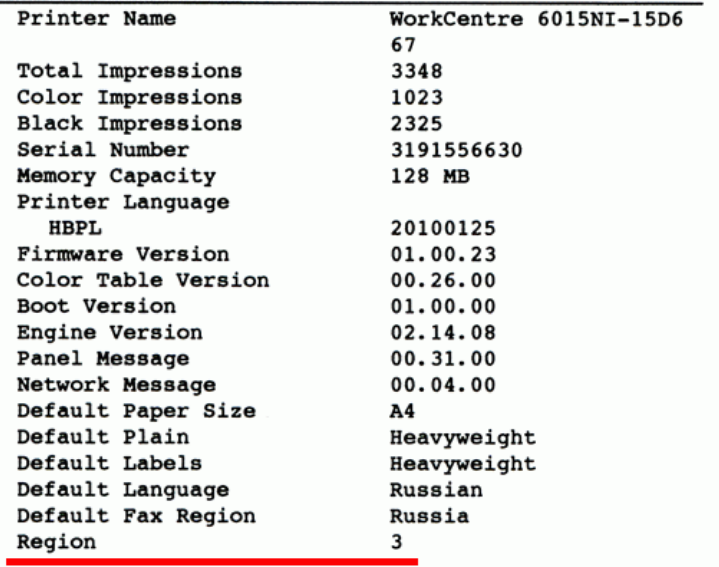